## **ใบงานที่5**

### **การวิเคราะห์แพ็คเก็ตอย่างละเอียด**

### **(แนะน าเทคนิคการเฝ้ามองเแพ็คเก็ตอย่างเป็ นระบบ** )

#### **จุดประสงค์**

1) เพื่อให้เข้าใจเกี่ยวกับการวิเคราะห์แพ็คเก็ตได้อย่างละเอียด

2) เพื่อให้รู้ขั้นตอนวิธีการวิเคราะห์แพ็คเก็ตอย่างละเอียด

3) เพื่อเฝ้าดูแพ็คเก็ตแบบต่อเนื่อง หรือเมื่อต้องการเฝ้ามองทีละ step ได้

 $\rm\,Cisco$  Packet Tracer เป็น โปรแกรมสำหรับ จำลองระบบเครือข่าย (Networking Simulation Tool) ที่ ี พัฒนาโดย Cisco ช่วยให้นักเรียนสามารถจำลองการเชื่อมต่อของระบบเครือข่าย จำลองการทำงานของ ื่ อุปกรณ์จริงในระบบ Network ช่วยอำนวยความสะดวกในการเรียนการสอนเกี่ยวกับเทคโนโลยีเครือข่ายที่ ซับซ้อน ช่วยให้นักเรียนสามารถสร้างเครือข่ายที่มีอุปกรณ์ได้ไม่จำกัดจำนวน กระตุ้นให้ฝึกฝน ค้นพบ และ แก้ไขปัญหาต่างๆ เกี่ยวกับระบบเน็ตเวิร์ค

#### **การวิเคราะห์แพ็คเก็ตอย่างละเอียด**

Scenario จะนำ lab จากบทความที่แล้วมาใช้ โดยจะเป็นการวิเคราะห์ packet ในโปรโตกอล ICMP และ ARP เริ่มจากนำ lab จากครั้งที่แล้วมาเตรียมไว้

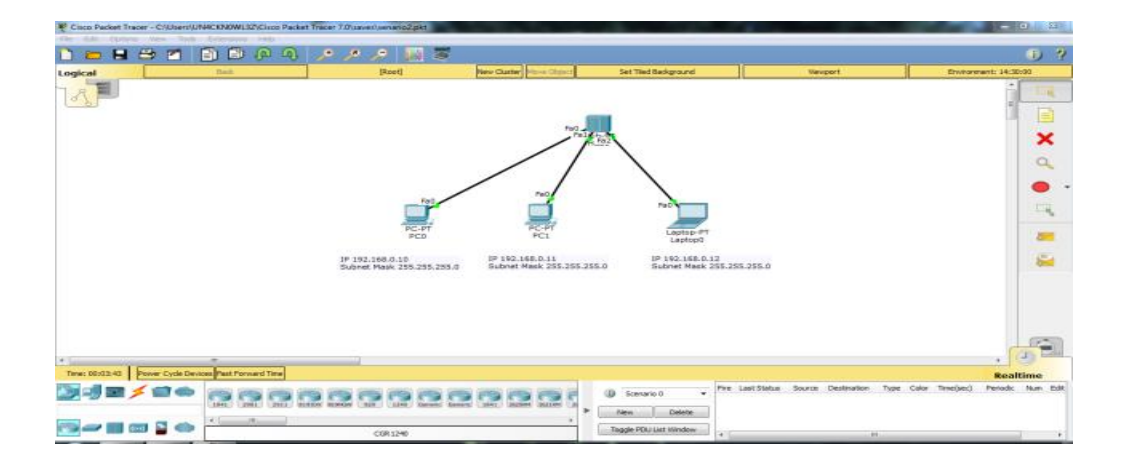

ขั้นตอนแรกก็ใช้ inspect เช็ค device แต่ละเครื่ องก่อนว่ามี ARP Table แล้วหรื อป่ าว ซึ่ งตอนนี้ ยังไม่การ เรียกใช้โปรโตกอล ARP แต่ละเครื่องก็จะยังไม่มี ARP Table (ARP เป็นโปรโตกอลที่ทำหน้าที่สอบถามว่า หมายเลข IP Address ที่ต้องการติดต่อมีหมายเลข MAC ใด และ Reverse ARP เป็นการถามกลับว่าหมายเลข MAC ที่ต้องการติดต่อตรงกับหมายเลข IP Address ใด)

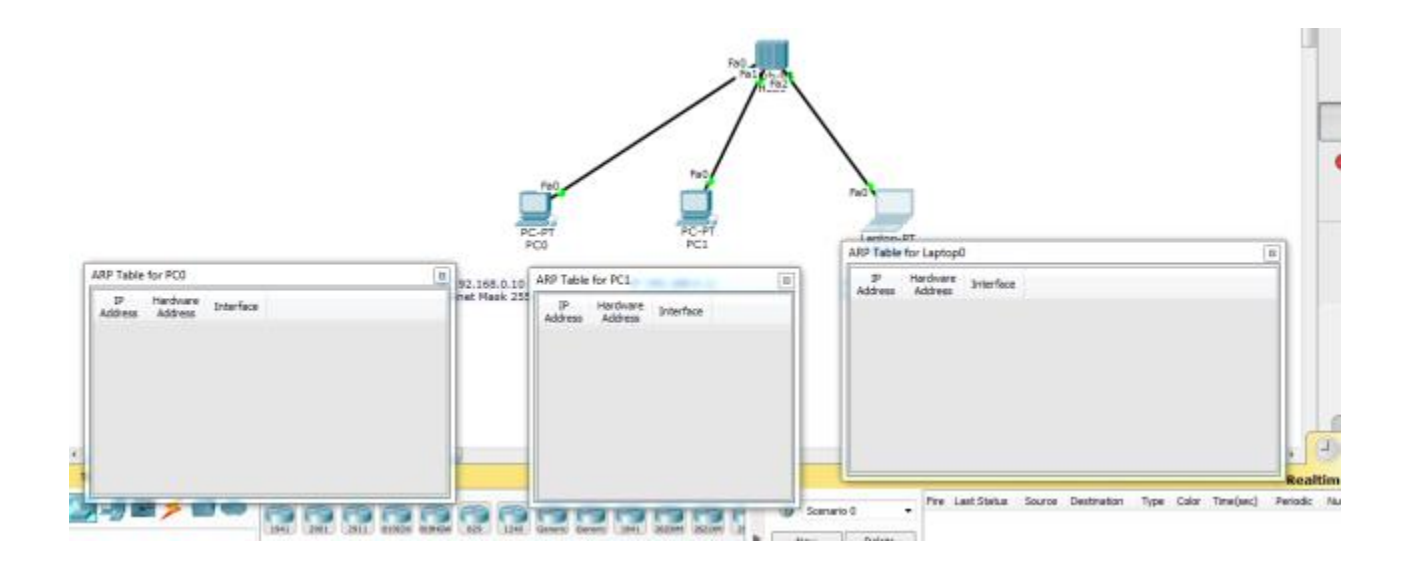

ิ จากนั้นก็ให้ใช้โหมด Simulation ในการ สังเกตพฤติกรรมการทำงานของแพ็คเก็ต

โดยจะให้ PC0 ping ไปหา Laptop0 (ping 192.168.0.12)

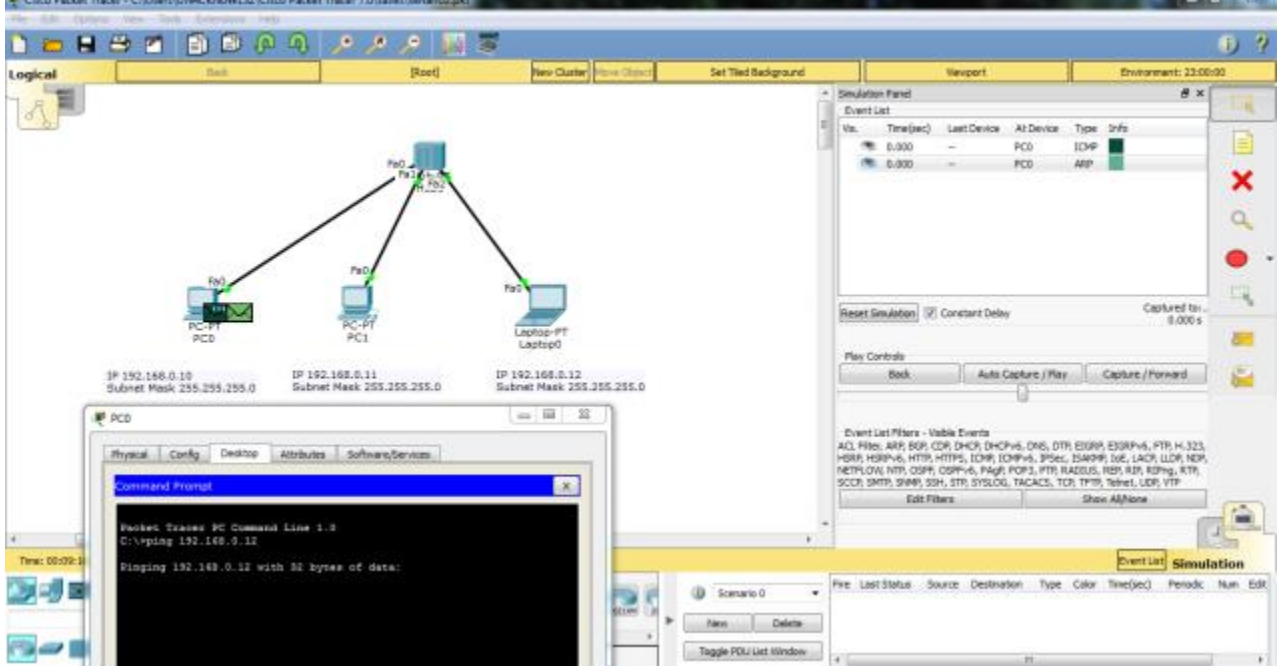

จากนั้นโปรแกรมก็จะหยุดการส่ง packet รอจนกว่าเราจะกด Capture/Forward

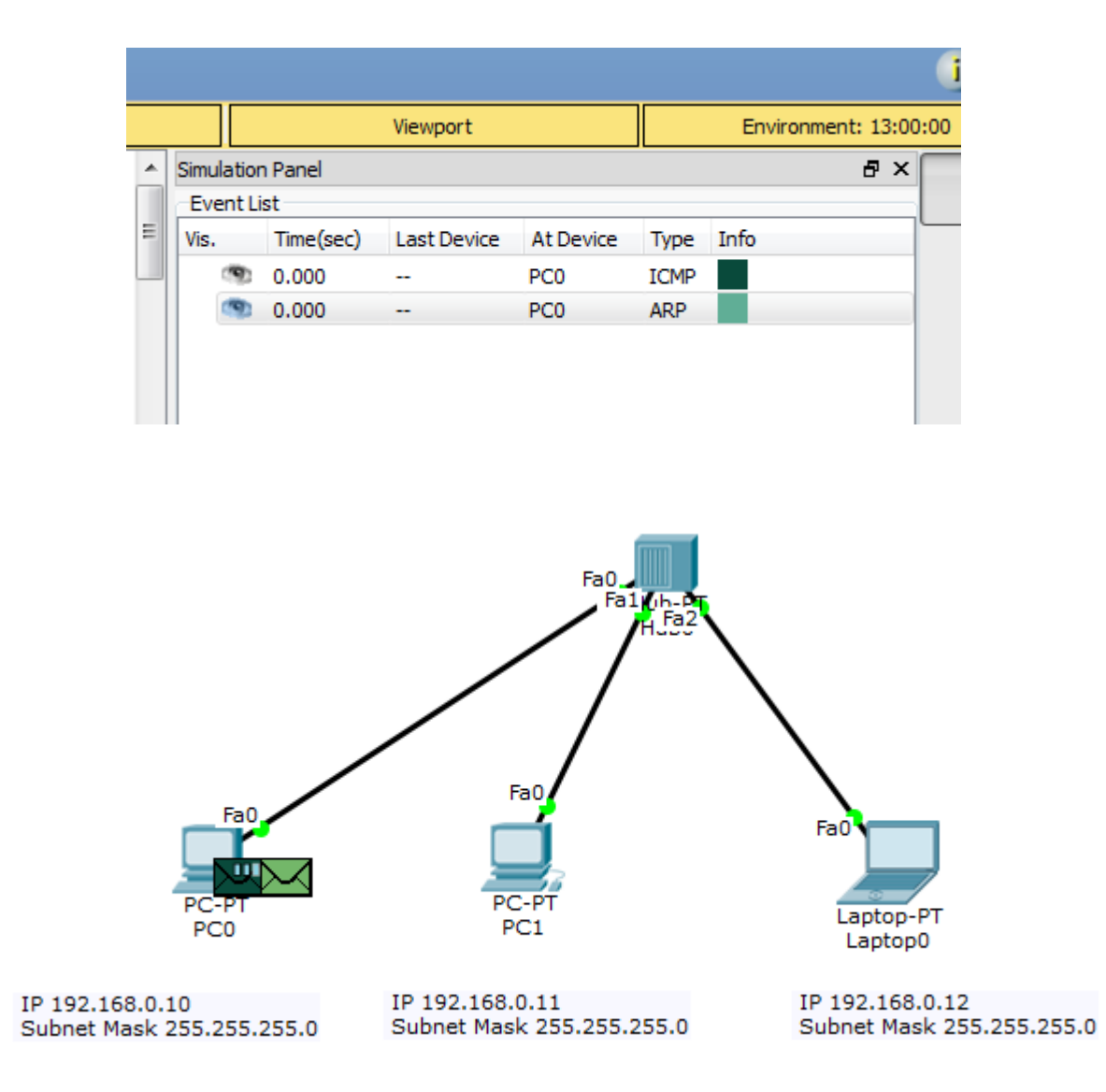

จะเห็นว่ามีแพ็คเก็ต ICMP และ ARP วิ่งจากเครื่อง PC0 ที่เวลา 0.000 วินาที)

เนื่องจากค าสั่ง ping นั้ นใช้หมายเลข IP Address ในการทดสอบ ณ สถานะการณ์ ปัจจุบันเครื่ อง PC0 ไม่ ทราบว่าเครื่องเป้าหมาย (192.168.0.12) คือใคร เพราะในตาราง ARP Table ยังไม่มีข้อมูลใดๆ เลย ดังนั้ น เครื่อง PC0 จึงส่งแพ็คเก็ต ARP กระจาย ออกไปยังทุกๆ พอร์ตยกเว้นตัวมันเอง (พอร์ต PC0)

แพ็คเก็ต ARP จะส่งต่อไปยัง HUB (เวลา 0.001 ใน Even List )

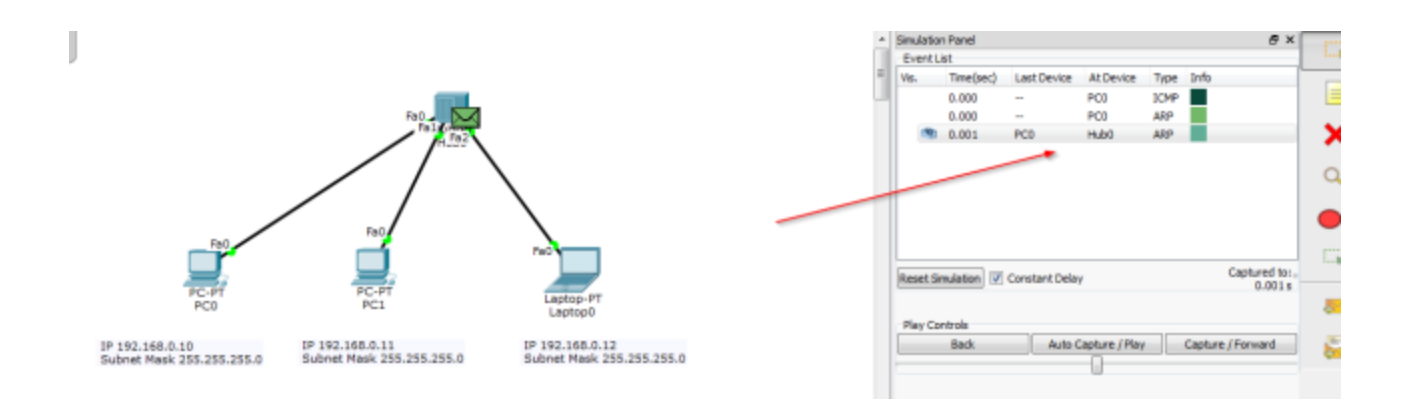

HUB จะส่งแพ็คเก็ต ARP ต่อไปยัง PC1 และ Labtop0 พร้อมกัน (เวลา 0.002 ใน Even List)

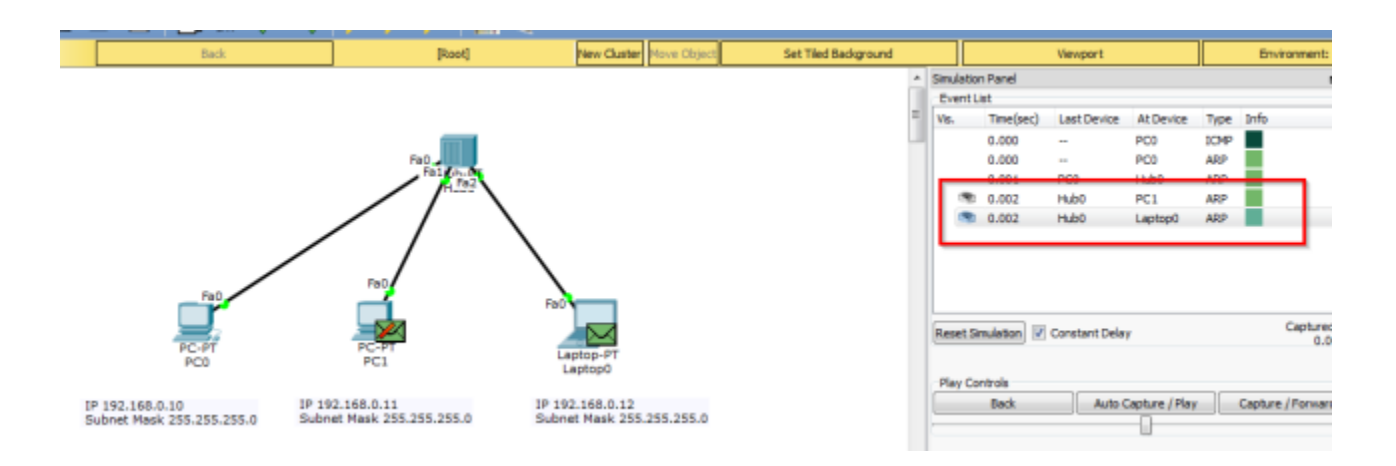

Labtop0 จะตอบกลับ ARP reply กลับมา เนื่องจากเป็นเครื่องที่มี IP Address เท่ากับ 192.168.0.12 แต่ เครื่อง PC1 จะไม่ตอบกลับเพราะไม่ใช่ IP ของตนเอง

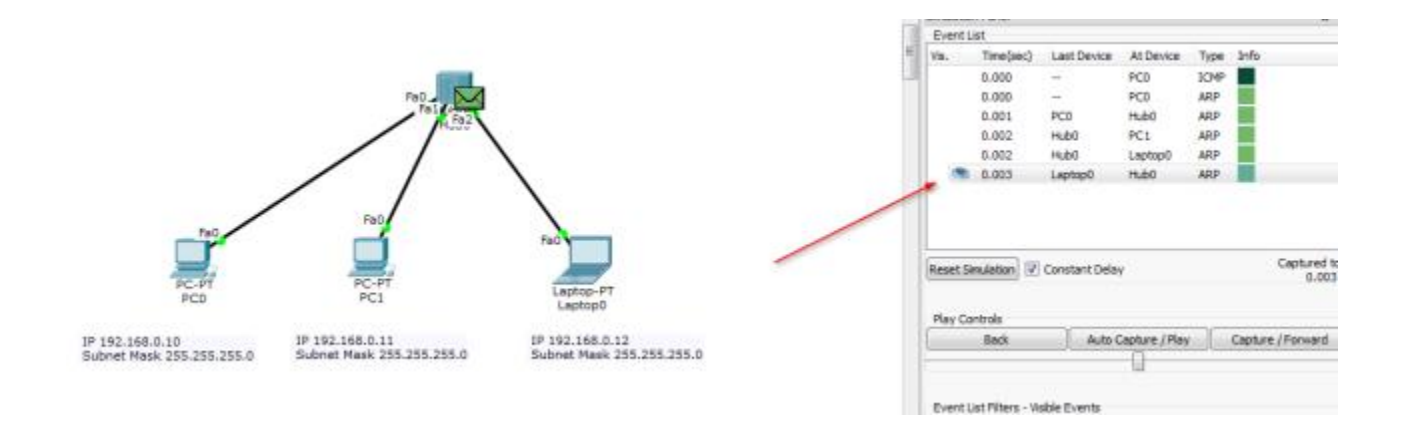

HUB จะกระจายแพ็คเก็ตที่ส่งมาจาก Laptop0 ไปยังทุกๆ เครื่องเนื่องจากคุณสมบัติ ของ HUB จะกระจาย ข้อมูลไปยังทุกๆ พอร์ตเสมอ

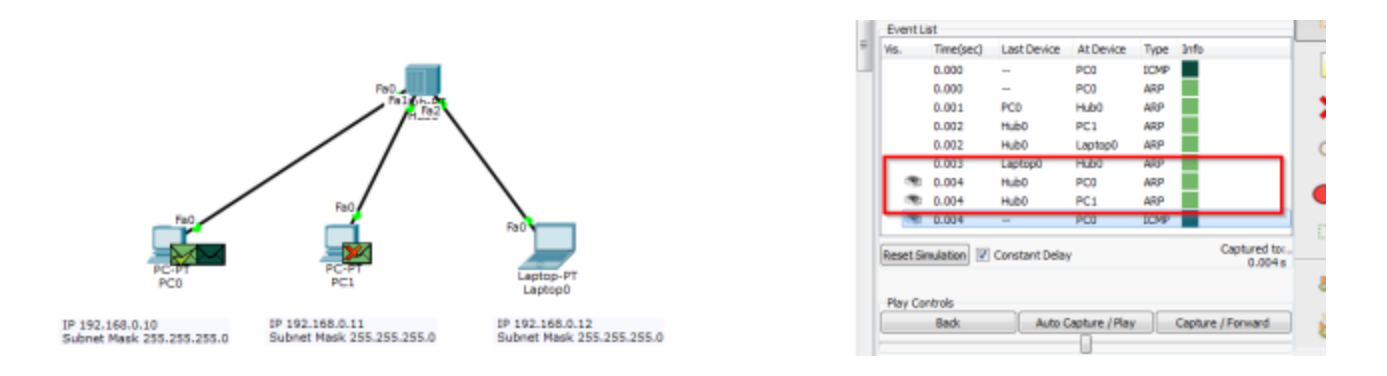

ในเวลาที่ 0.004 เครื่อง PC0 ก็จะทราบแล้วว่า IP 192.168.0.12 คือใครจึงท าการส่ง ICMP ออกไปยังเครื่อง เป้าหมายทันที

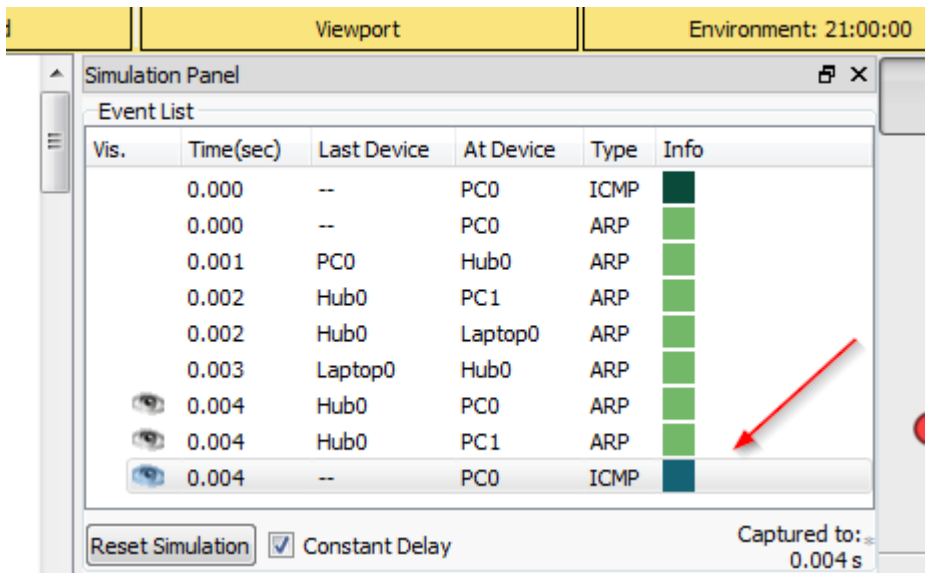

เมื่อถึงขั้นตอนนี้ ARP Table ของเครื่อง PC0 และ Labtop0 ก็จะถูก Update

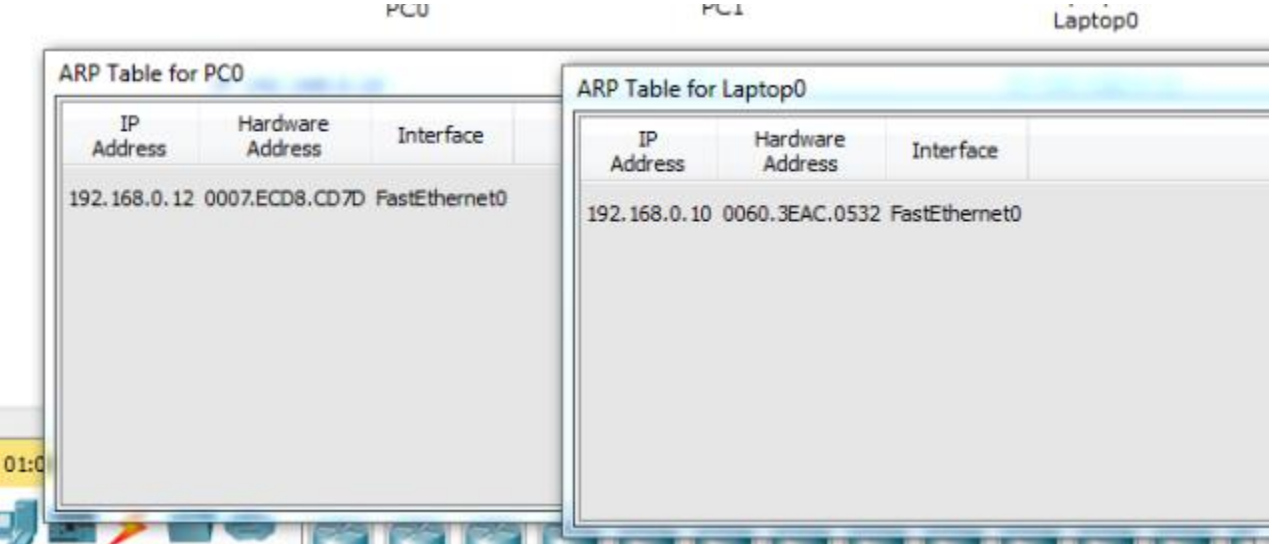

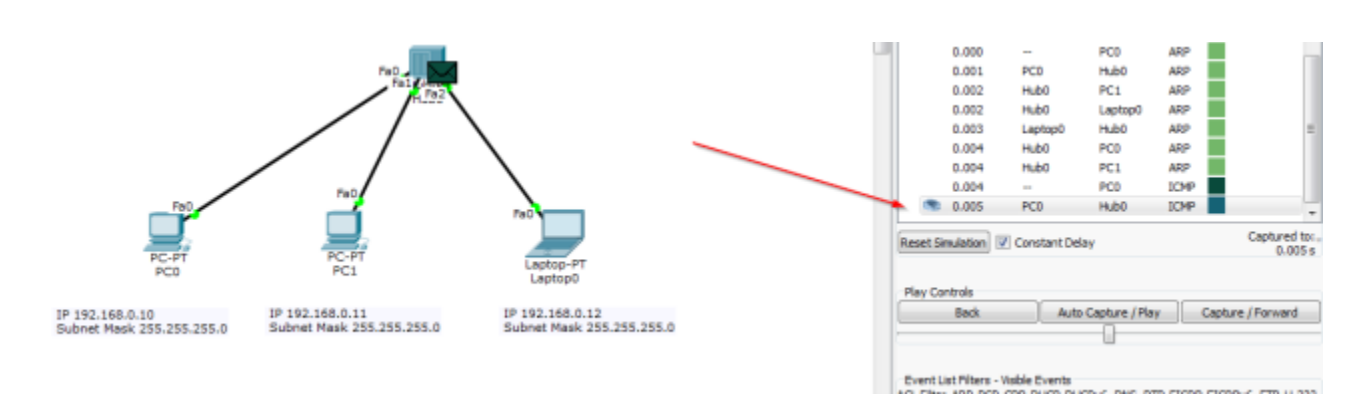

เวลาที่ 0.005 เครื่อง PC0 ส่ง ICMP อีกครั้งไปยัง HUB

เวลาที่ 0.006 HUB จะกระจายแพ็คเก็ต ICMP ไปยังทุกๆ พอร์ต (คุณสมบัติของ HUB)

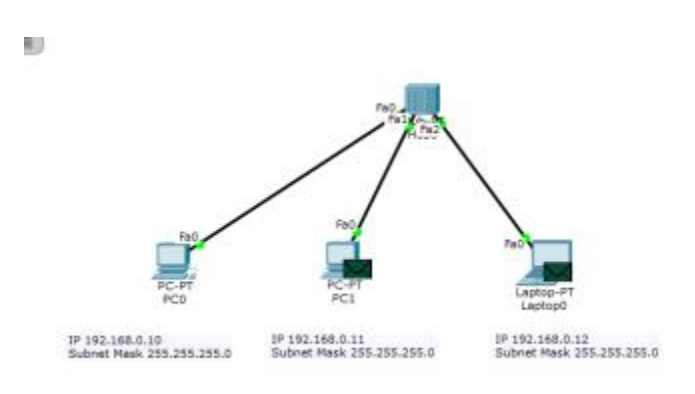

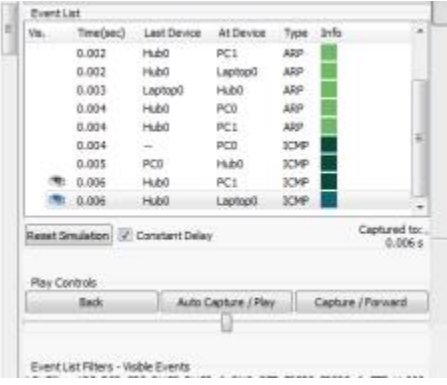

เวลาที่ 0.007 Labtop0 ส่งแพ็คเก็ต ICMP reply กลับไปยัง HUB

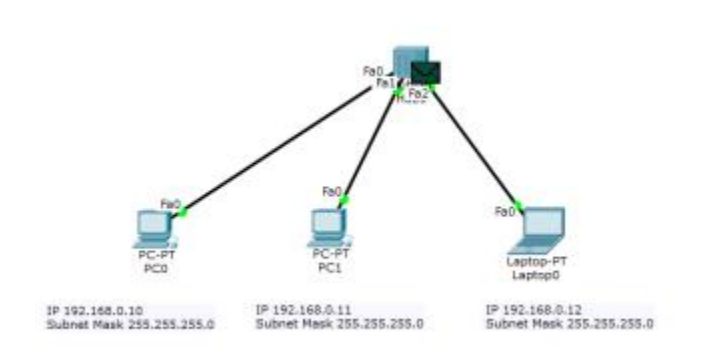

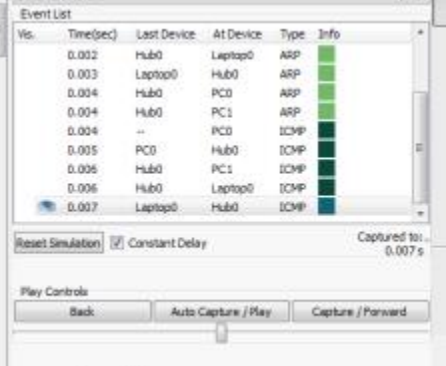

เวลาที่ 0.008 HUB จะกระจายแพ็คเก็ต ICMP ไปยังทุกๆ พอร์ต (คุณสมบัติของ HUB)

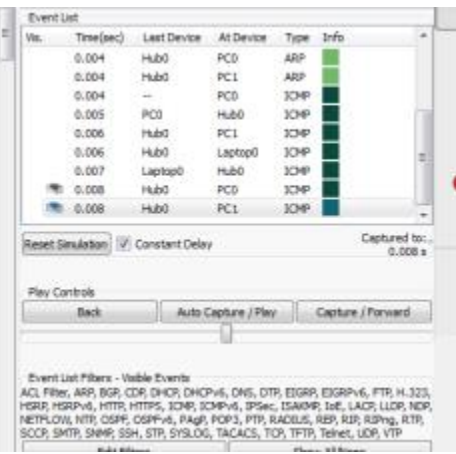

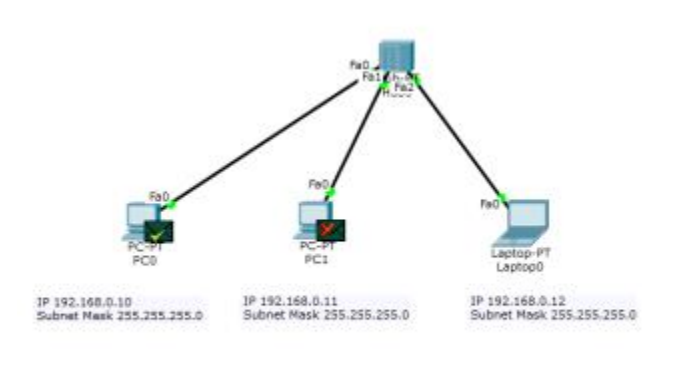

การเชื่อมต่อก็ จะส าเร็จลง เมื่อท าการ ping ครั้ งที่ 2 แพ็ คเก็ตก็ยังคงเดิน ทางไปห าทุก เครื่ อง เหมือนเดิม (ตอบกลับเฉพาะเครื่องที่เป็นเป้าหมายเท่านั้น) เพราะคุณสมบัติของ HUB นั้นจะส่งไปยังทุกๆ พอร์ต แต่จะไม่ เกิ ดกระบวน การ ARP ครั้ งที่ 2 จนกว่า จะถึง เวลาที่ ARP Cache expire ซึ่ งจะใช้ เวลา ประมาณ 10 นาที (600 วินาที)

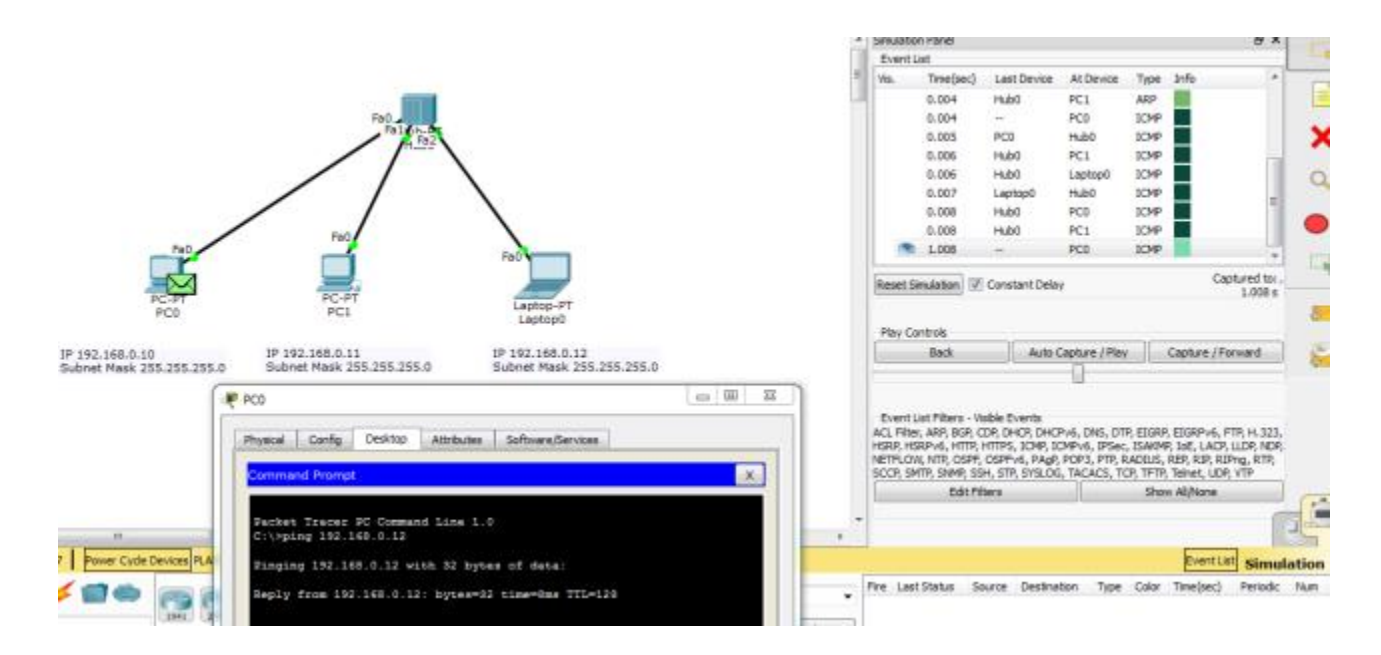

การวิเคราะห์แพ็คเก็ตใน Scenario 3 ได้ท าการวิเคราะห์ทิศทางการส่งข้อมูล ส าหรับใน Scenario 4 นี้ จะ พิจารณ าแพ็คเก็ตใน ระดับที่ ลึกซึ้ งลงไปถึงระดั บบิตข้ อมูล Scenario ก็จะ ใช้ lab จาก Scenario 2 เช่นเดิมครัชช

### **แผนผังการเชื่อมต่อ :**

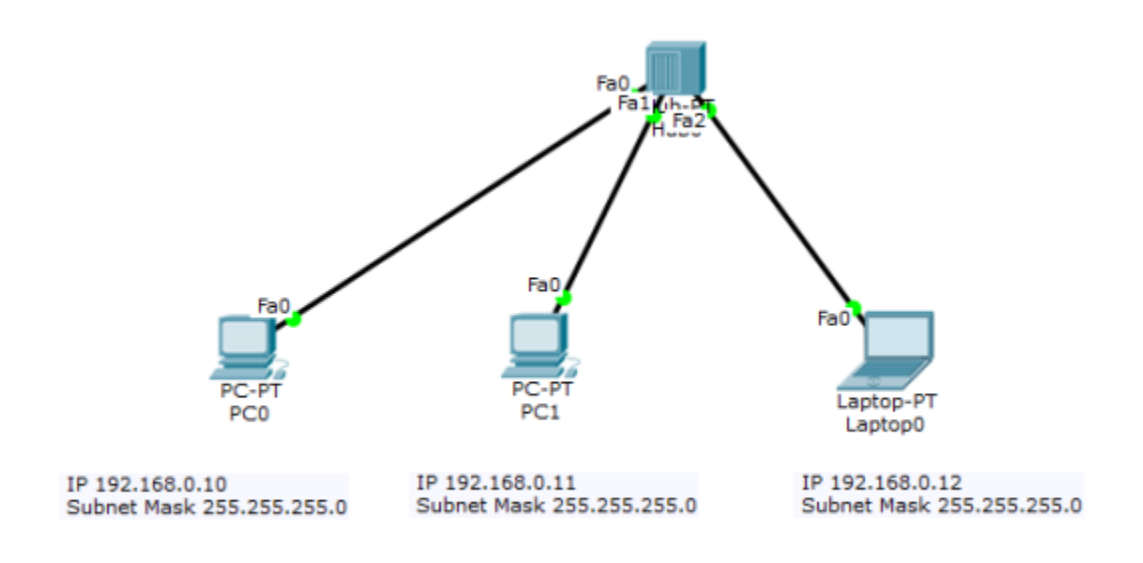

เริ่มต้นที่เครื่อง PC0 โดยการใช้คำสั่ง ping จาก Command Prompt ไปยังเครื่อง Labtop0 อีกครั้ง

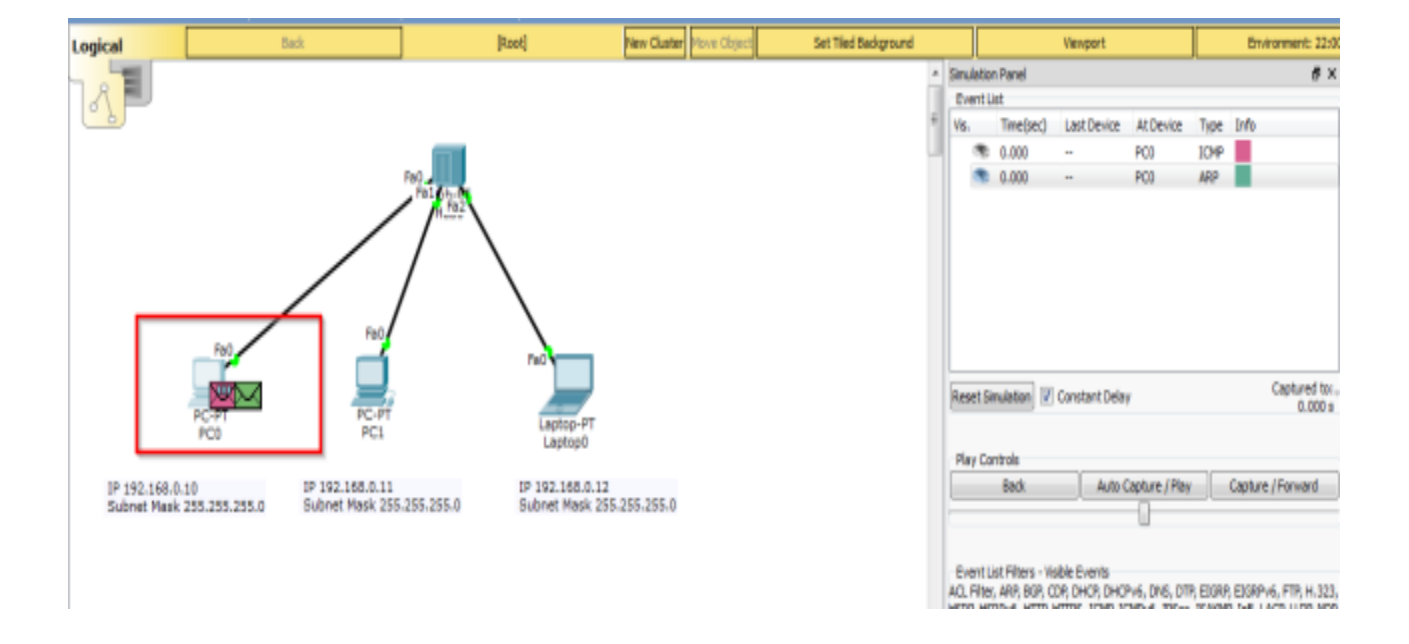

ในโหมด Simulation เมื่อออกค าสั่ง ping แล้ว ให้ใช้ Inspect ตรวจสอบแพ็คเก็ต ที่มี รูปเป็นซองจดหมาย

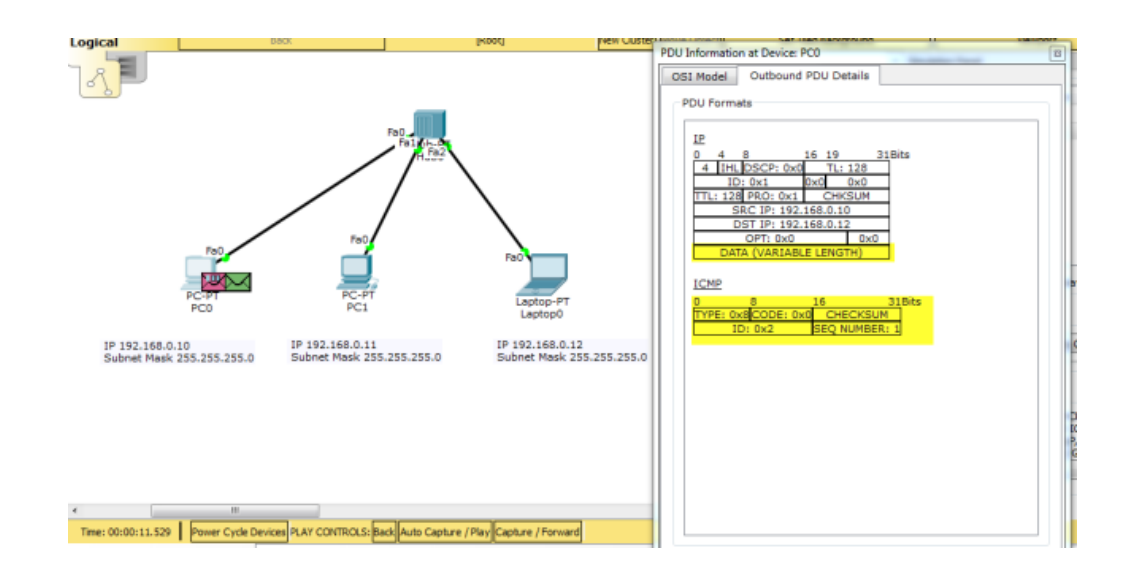

จากรู ปข้างบนการสื่อสารข้อมูลในเน็ตเวิร์คจะแบ่งออกเป็นชั้นๆ ตามหลักการของ OSI Model จาก ในตัวอย่าง แพ็คเก็ตของ ICMP นั้นจะถูกซ่อนอยู่ ใน IP (encapsulation) เพื่อให้แพ็คเก็ต IP นั้ นเป็นผู้ส่งแพ็ค เก็ต ICMP ไปให้ถึงปลายทาง ข้อมูลของ ICMP จะเป็ นข้อมูลในส่วนของ DATA ใน IP แพ็คเก็ต โดย ICMP ู แพ็คเก็ตมี ขนาดเท่ากับ 32 บิต x 2 คือ 64 บิต ประกอบไปด้วย Type มีขนาด 8 บิต เอาไว้บอกว่าเป็น โพรโท คอล ICMP ชนิด Echo Request, CODE มีค่าเท่ากับ 0, CHECKSUM เป็นค่าที่ใช้ สำหรับตรวจสอบความ ผิดพลาดของข้อมูล, ID มีค่าเป็น 2, SEQ NUMBER คือล าดับของ แพ็คเก็ต ซึ่งจะเปลี่ยนไปเรื่อยๆ ในที่นี้คือ

1

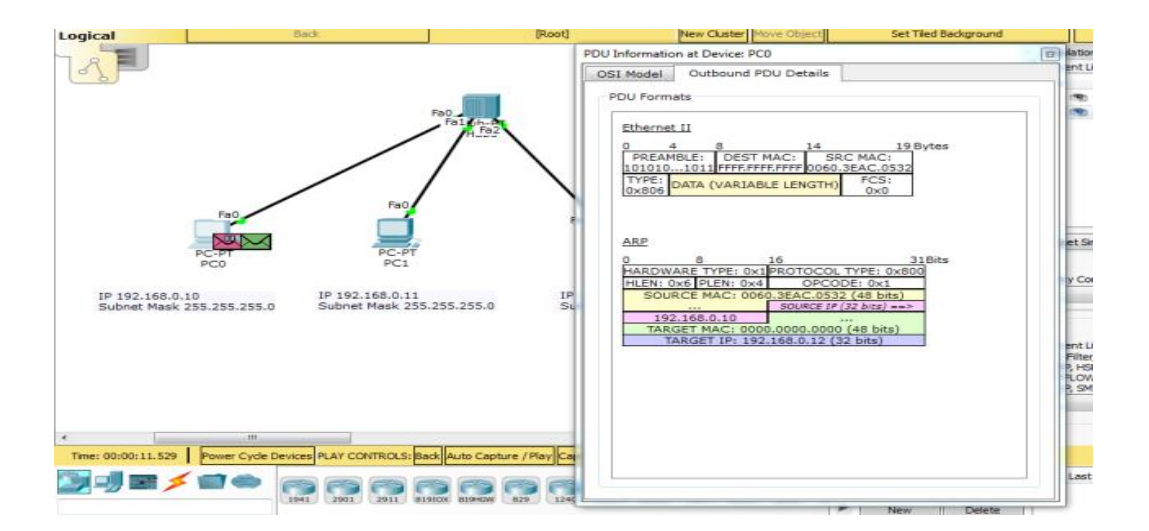

จากรูปข้างบน แสดงข้อมูลของแพ็คเก็ต ARP ที่อาศัยโพร โทคอล Ethernet (ทำงานในเลเยอร์ที่ 2) ส่งไ ปยัง ปลายทาง ข้อมู ลที่อยู่ใน DATA ของ Ethernet frame จะ เป็ น แพ็ คเก็ ตของ ARP มีข้ อมู ลคื อ HARDWARE TYPE=1, PROTOCOL TYPE=0x800, HLEN=ความยาวของ Header, PLEN=ความยาวของ เนื้อข้อมูล, OPCODE=0x1, SOURCE MAC=48 บิต, SOURCE IP=32 บิต (192.168.0.10), TARGET MAC=48 บิต (เริ่มต้นจะต้องทำการกระจายข้อมูล ไปทุกๆ เครื่อง โดยใช้ MAC=000.000.000), TARGET

IP=32 บิต (192.168.0.12) สังเกตุว่าใน Ethernet frame จะ DEST MAC= FFF.FFF.FFF แสดง ว่าเป็ นการ broadcast ข้อมูลไปทุกๆ เครื่อง

เมื่อเครื่ องปลายทางได้รับแพ็คเก็ตแล้วจะส่ง ARP Reply กลับไปยังเครื่องที่ส่งข้อมูลมา โดยการ update ค่า SOURCE MAC, SOURCE IP, TARGET MAC, TARGET IP ในARP frame

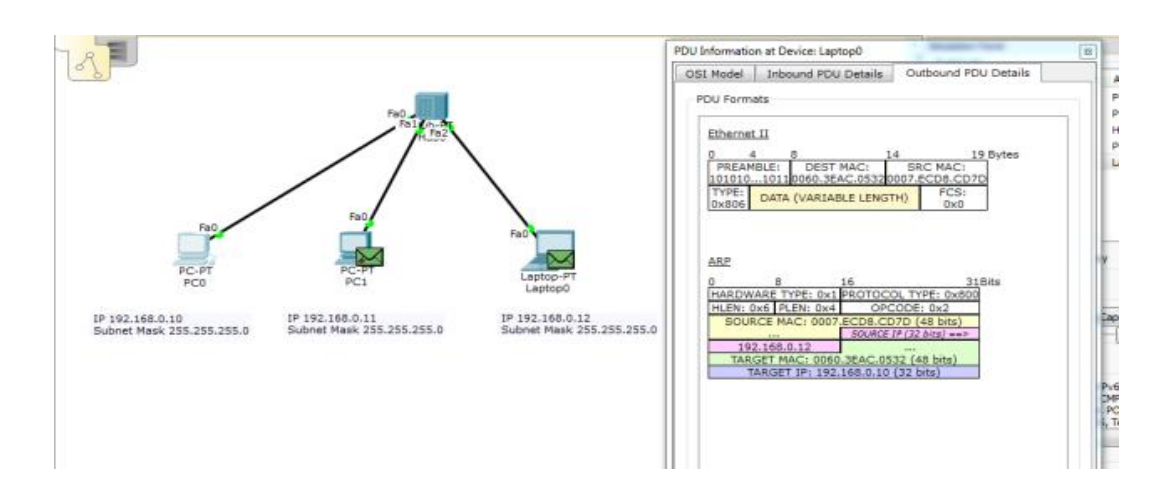

ค่าของ SOURCE IP เป็น 192.168.0.10 และ TARGET IP เป็ น 192.168.0.12 เมื่อ ตอบกลับ จะสลับค่าเป็ น SOURCE IP เป็ น 192.168.0.12 และ TARGET IP เป็ น 192.168.0.10 เช่นเดียวกัน ค่าของ MAC ก็จะสลับ ิ ตามหมายเลข IP สำหรับแพ็คเก็ตอื่นๆ ก็ จะสามารถสังเกตุใด้ด้วยวิธีการเดียวกัน

#### **เทคนิคการเฝ้ามองเแพ็คเก็ตอย่างเป็ นระบบ**

ขั้นตอนแรกให้เลือก End Device –> ลาก generic pc กับ generic server ไปวาง

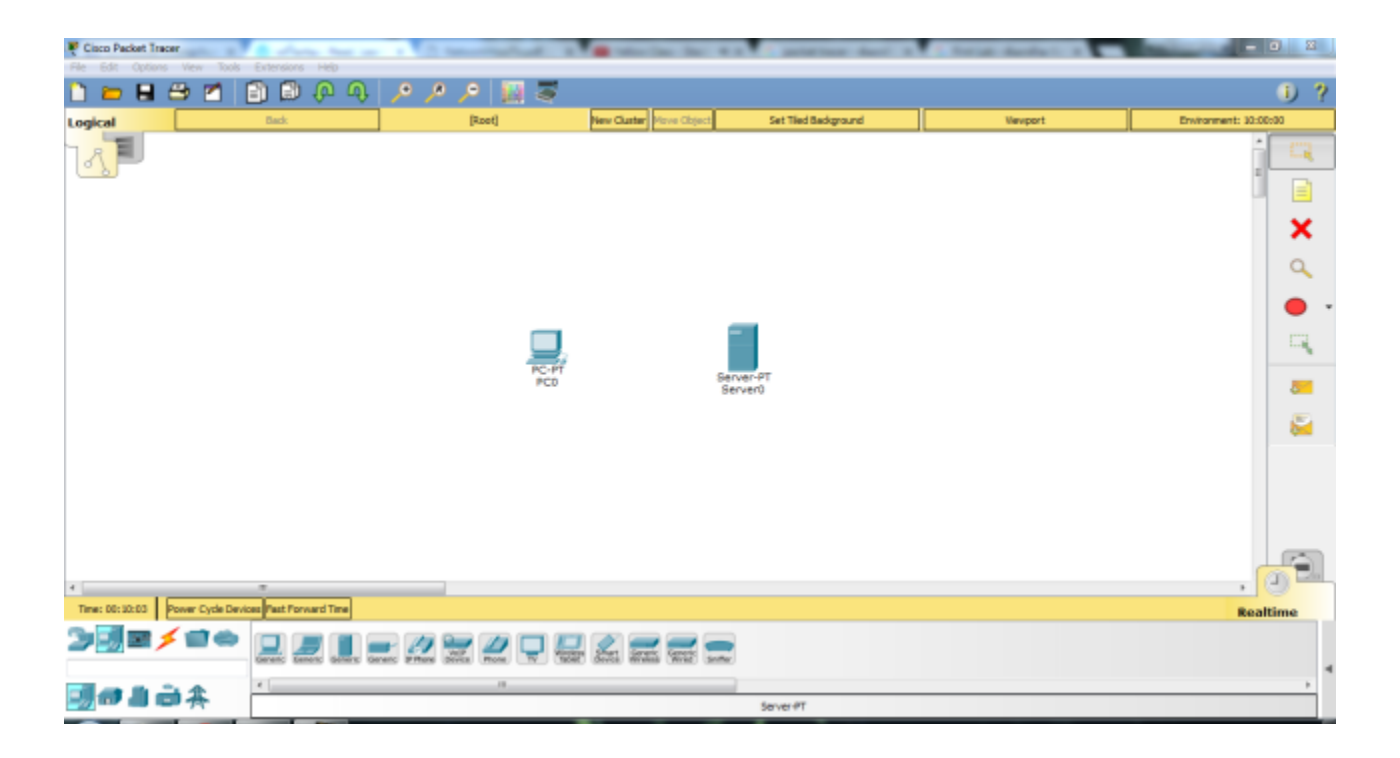

ทีนี้ให้เลือก connection เป็น Copper Straight Through (เส้นสีดำไม่มีเส้นประ) ทำการเชื่อมต่อ เลือก port เป็น FastEthernet

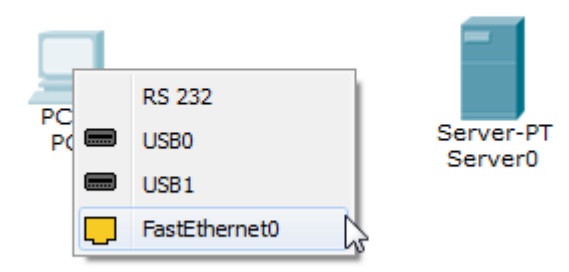

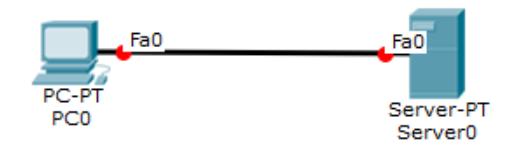

แต่จะเห็นว่า link เป็น สีแดง ที่เป็นแบบนี้เพราะว่าเลือก สาย ผิด อิอิ ต้องเปลี่ยนใหม่เป็น Copper Cross Over แทน ลบสายเดิมได้โดยการ กดที่ ปุ่ม delete สีแดง

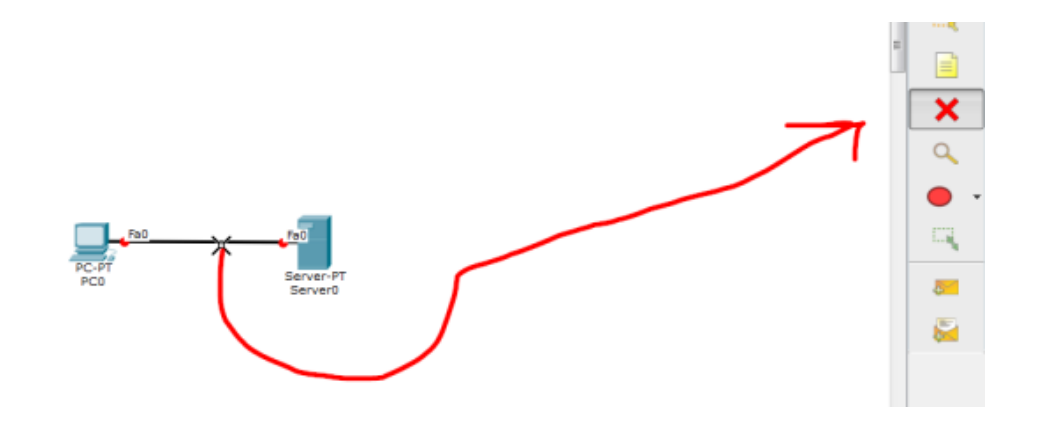

สถานะของลิงค์จะเป็นสีเขียว แสดงว่าใช้งานได้แล้ว

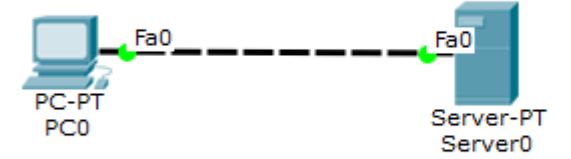

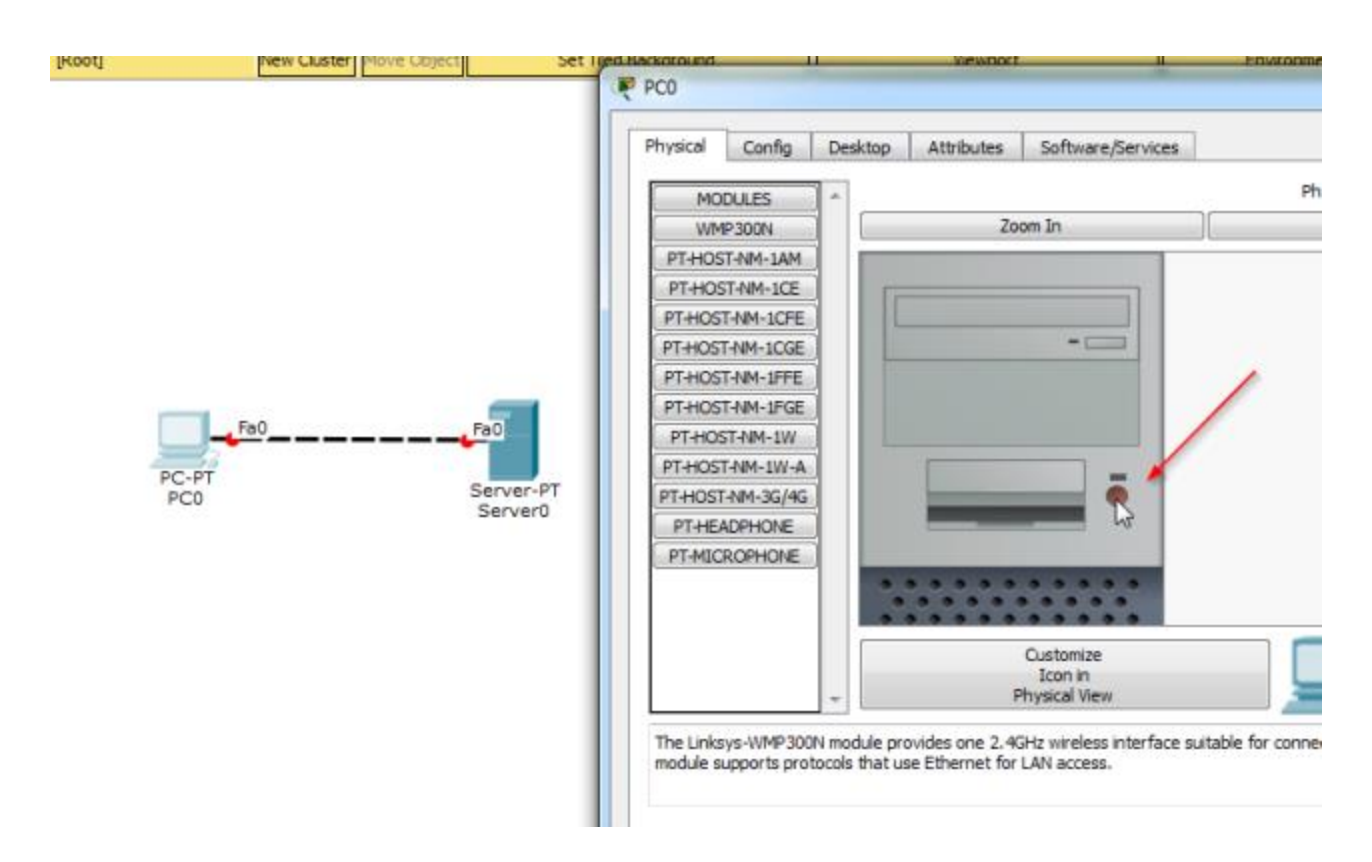

ทดลองเปิด-ปิด device ได้ โดนดับเบิลคลิกที่ pc ไปยังแท็บ physical แล้วกดที่ ปุ่ม power ตามรูป

จากนั้นทดลองตรวจสอบค่าของเครื่อง PC และ Server โดยใช้ Inspect คลิกที่เครื่อง ทั้งสอง ให้ทำการ ตรวจสอบ ARP Table, Port Status Summary Table และ DNS Cache Table

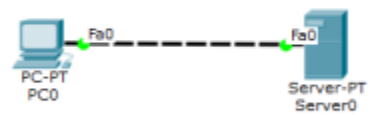

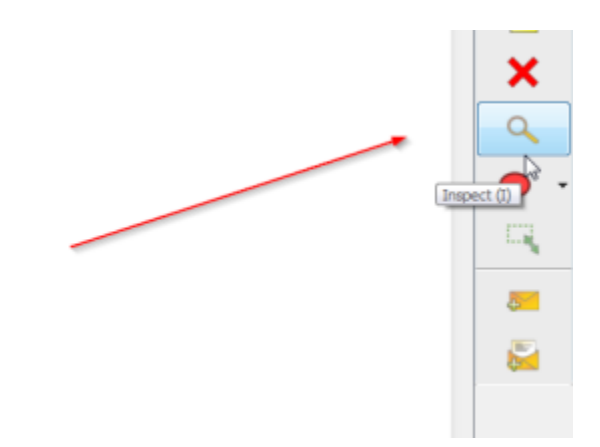

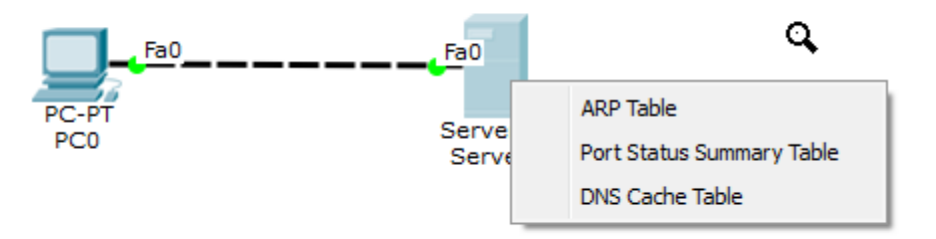

ตอนนี้ ARP Table, Port Status Summary Table และ DNS Cache Table จะยังไม่มีค่าใดๆ config อยู่

ต่อไปจะเป็นการกำหนด IP Address ให้กับ device ทำได้โดยการ ดับเบิลกลิก ที่ pc แล้วไปที่แท็บ config

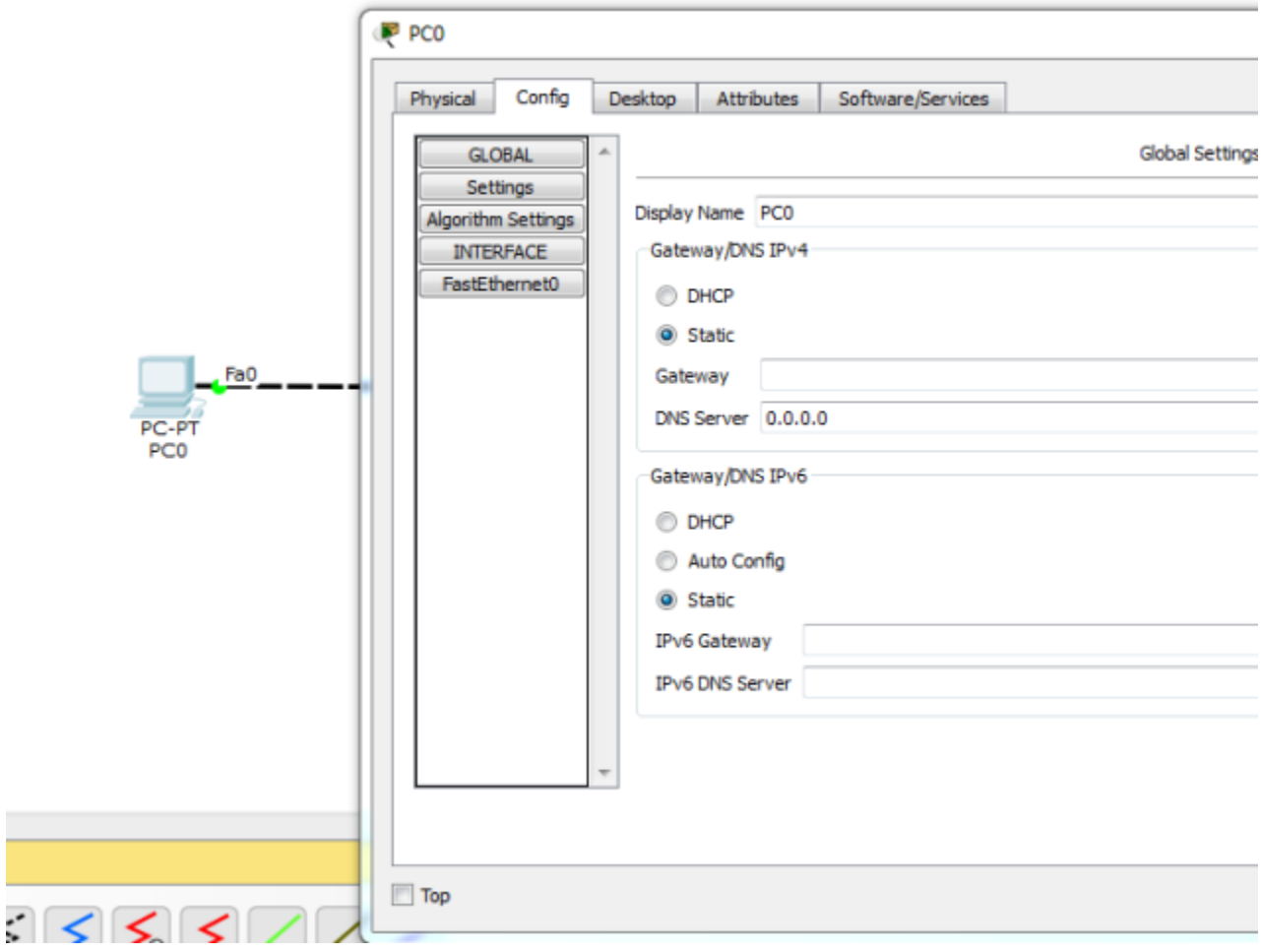

ก าหนด DNS Server เป็น 192.168.0.105

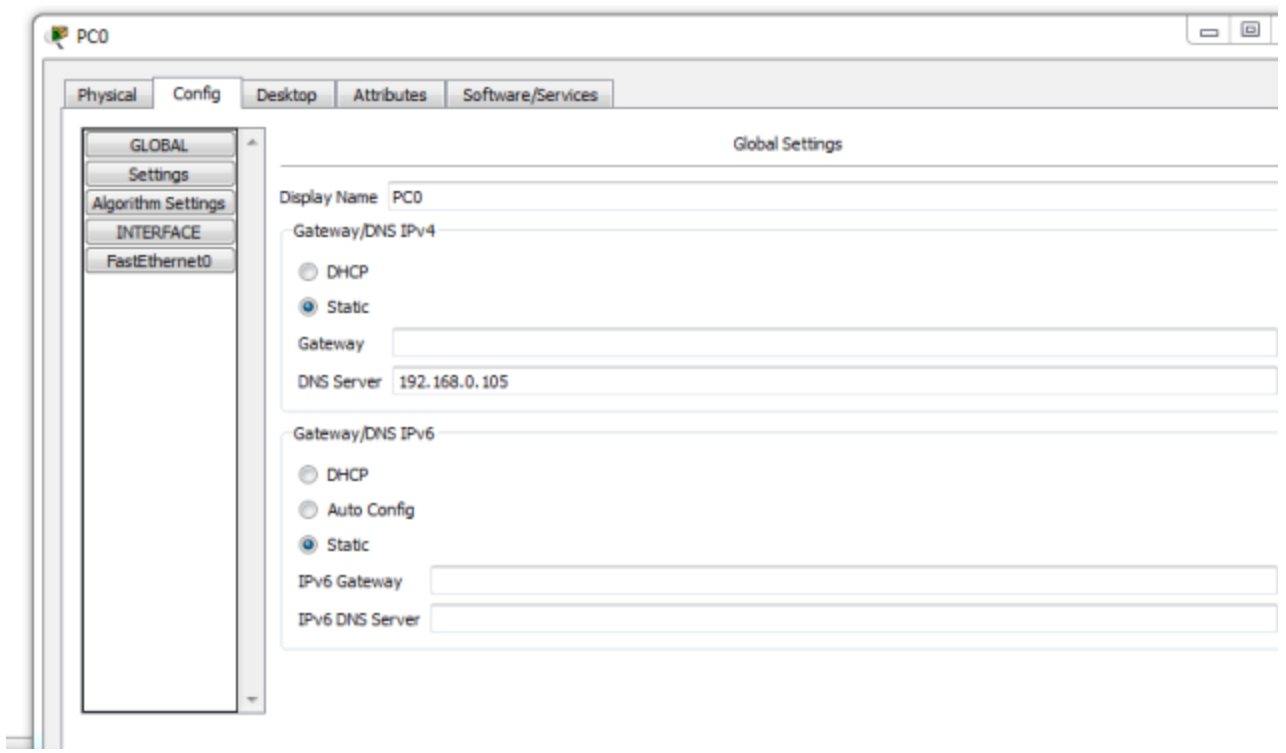

เลือกอินเทอร์เฟสชนิด FastEthernet ให้กำหนด IP Address เป็น 192.168.0.110

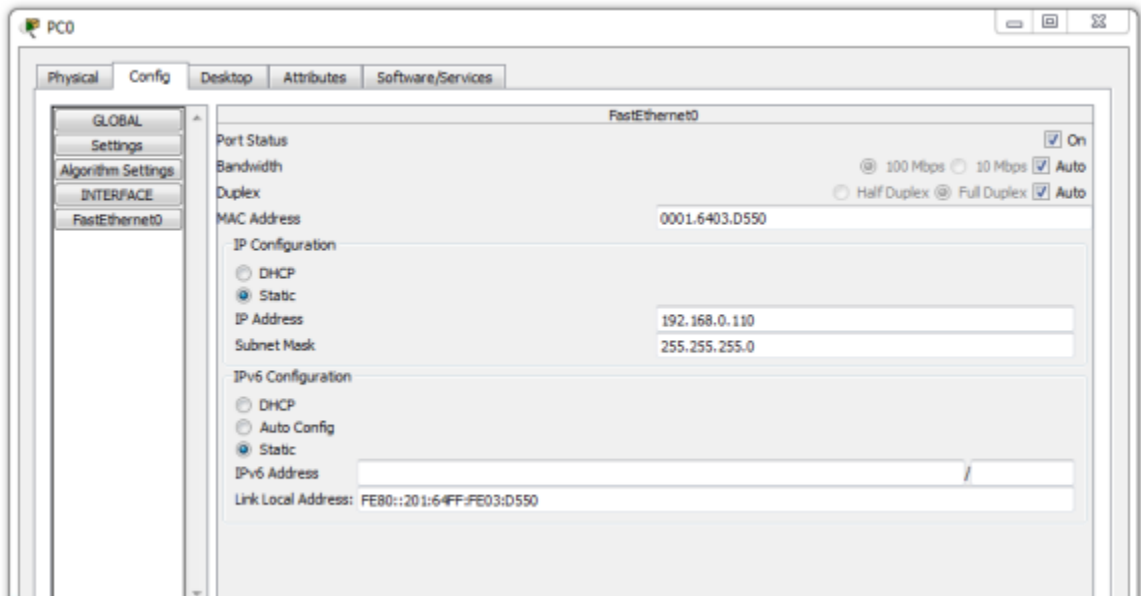

แล้วทดสอบโดยใช้ Inspect (ยกเลิก Inspect ให้กดปุ่ม esc) อีกครั้ง ที่ Port Status จะปรากฏหมายเลข MAC Address และ IP Address

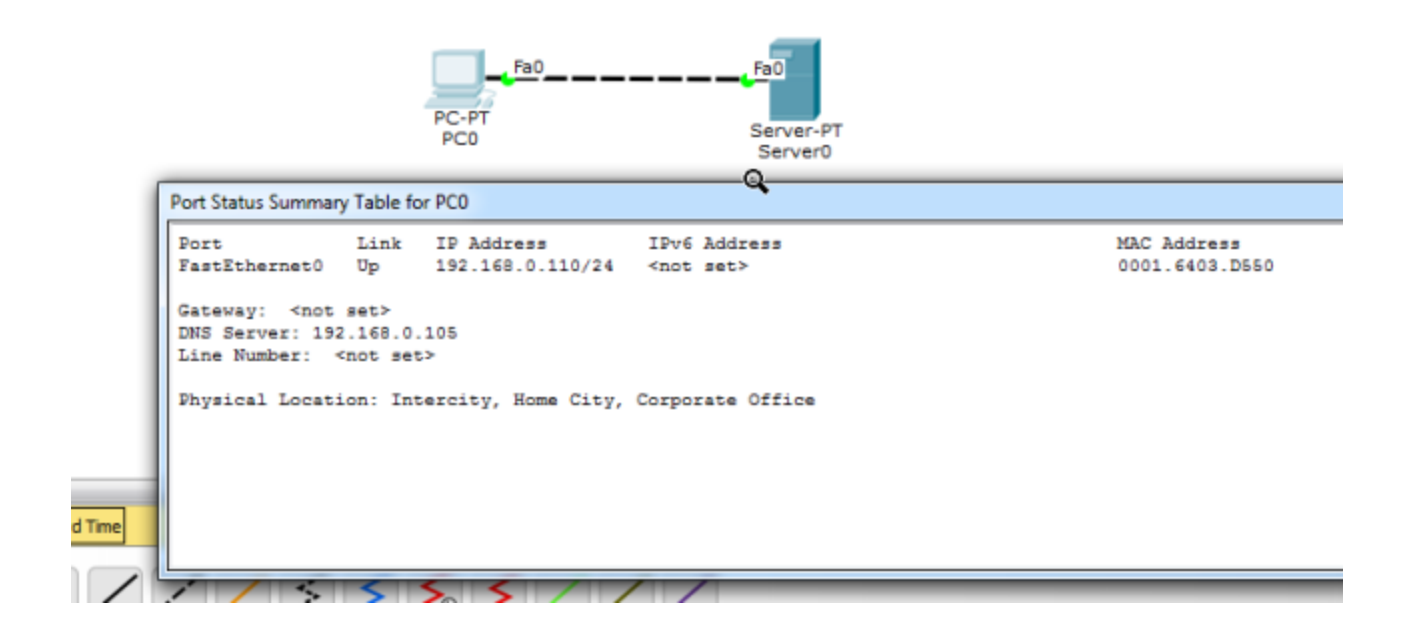

เมื่อต้องการกำหนดค่า Bandwidth,Duplex, DHCP, IPv6 ก็สามารถกำหนดใด้ในเมนูนี้เช่นเดียวกัน การ ก า ห น ด ค่ า IP Address, Subnet Mask, Default Gateway, DNS Server ส า ม า ร ถ ก า ห น ด ไ ด้ ใ น แท็บ Desktop >> IP Configuration ได้เช่นเดียวกัน

ขั้นตอนต่อไป ให้แก้ไขคอพฟิ กเครื่อง Server โดยการดับเบิ้ลคลิกที่ Server >> Config

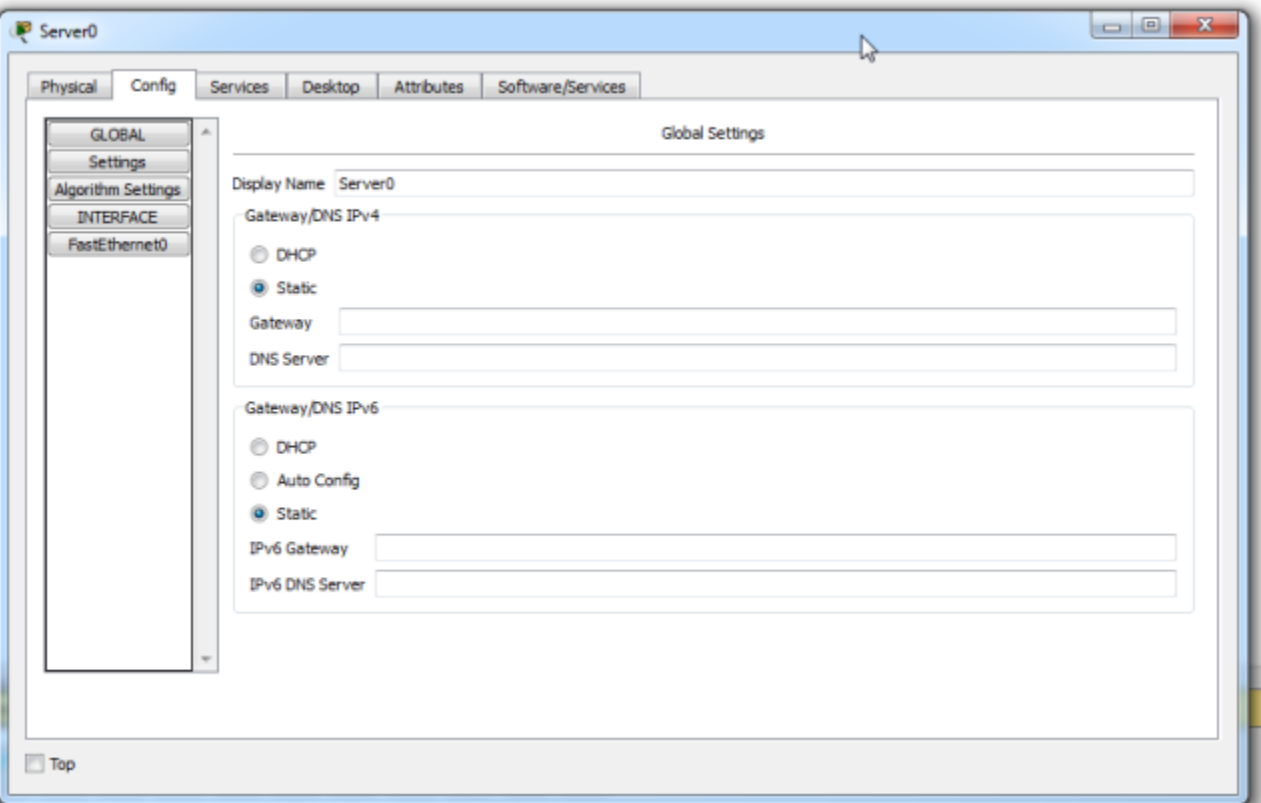

FastEthernet กำหนด IP Address เป็น 192.168.0.105 ตรวจสอบ Port Status เป็น On

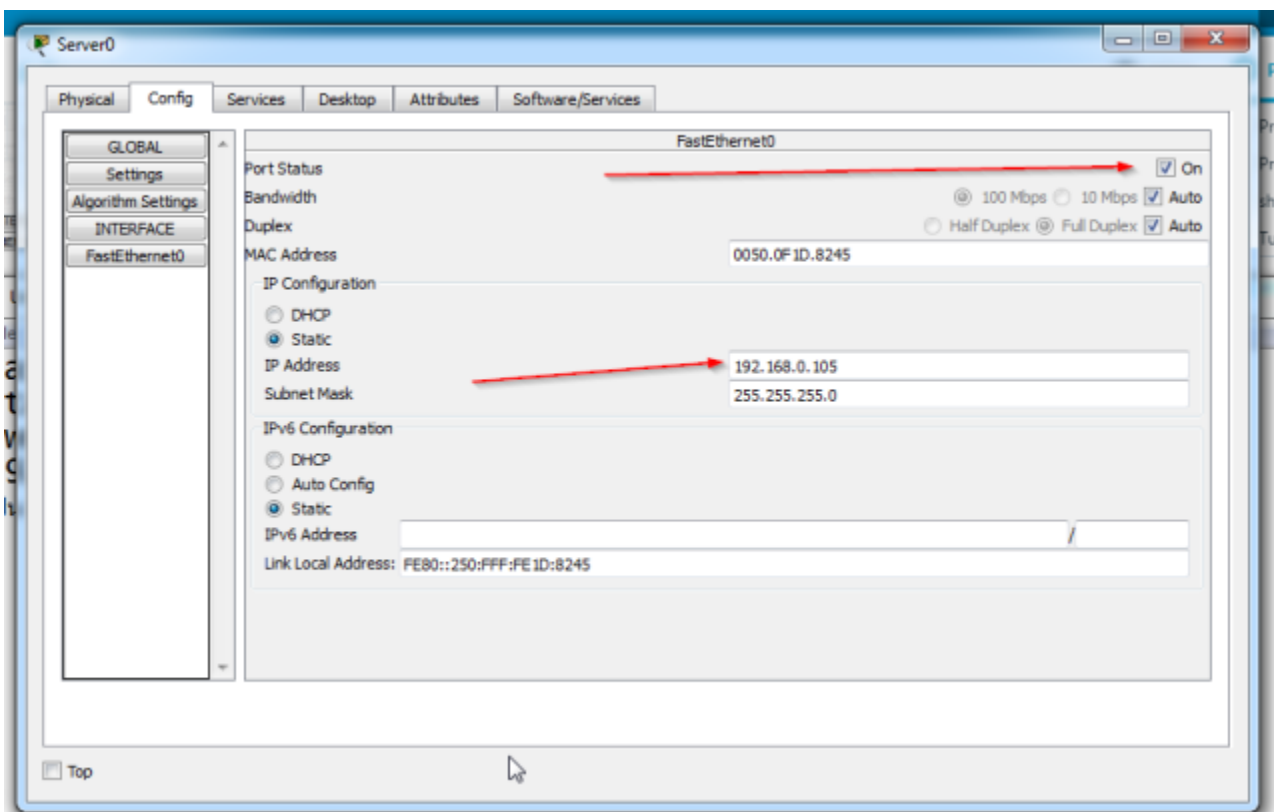

จากนั้นไปที่แท็บ Services เลือก DNS แท็บ กำหนดในช่อง Name เป็น <u>[http://www.firstlab.com](http://www.firstlab.com/)</u> type เป็น A Record และ ช่อง Address เป็ น 192.168.0.105 คลิก Add สุดท้ายอย่าให้ตรวจสอบว่า DNS Service มีสถานะ เป็น On หรือไม

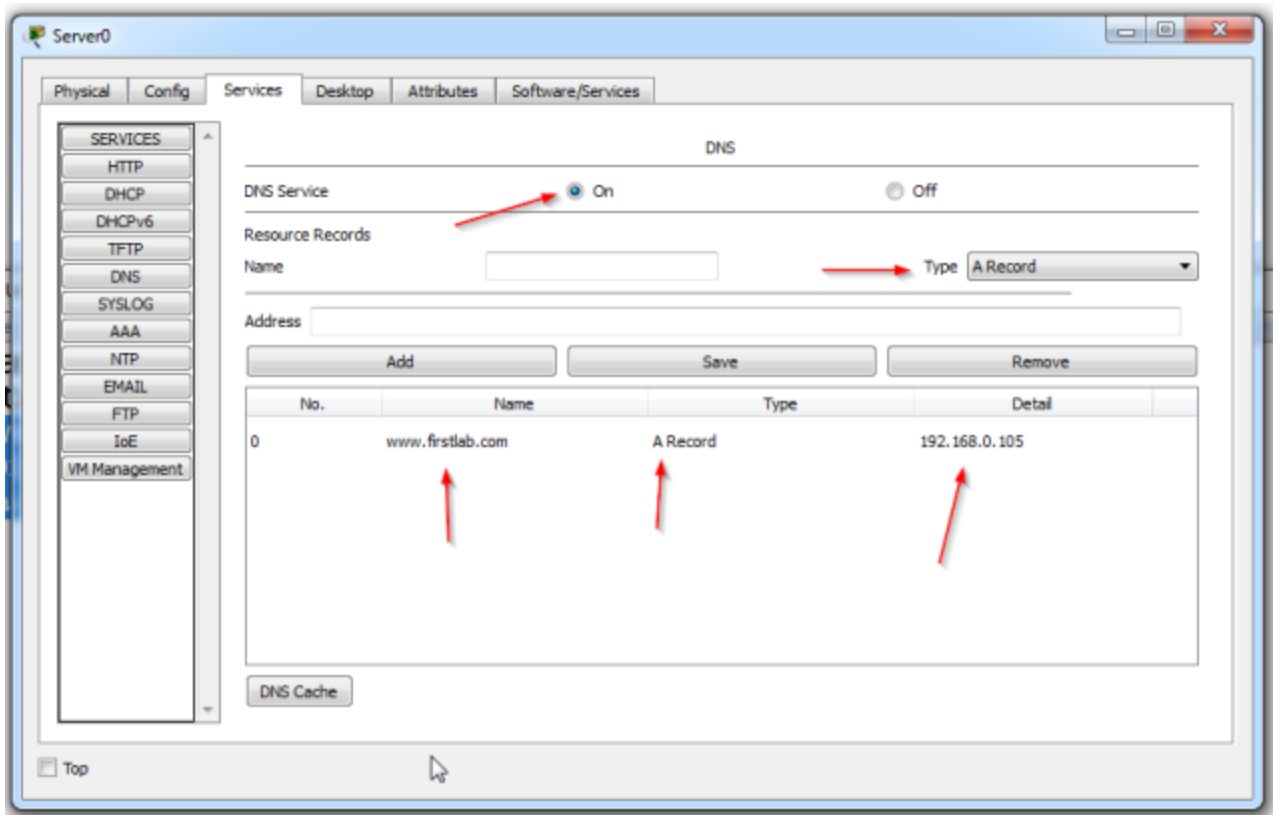

ตรวจสอบเครื่อง Server อีกครั้ง โดยใช้ Inspect

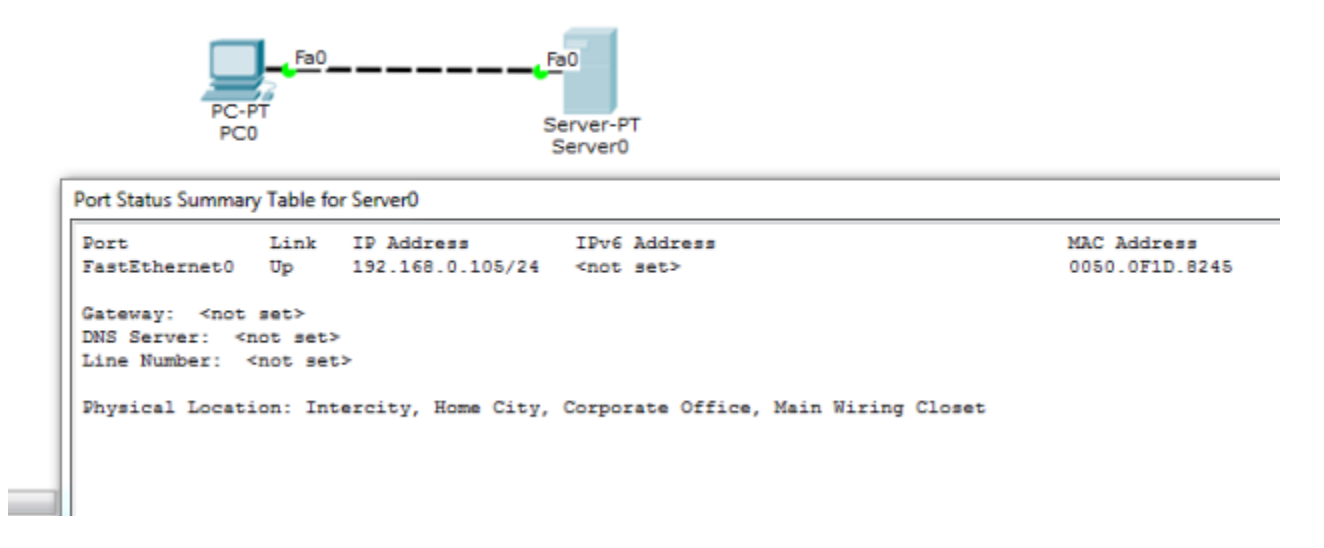

ทดลองสร้างข้อมูล (Add Simple PDU) เพื่อทดสอบการเชื่อมต่อในโหมด Realtime

คลิกเลือก Add Simple PDU

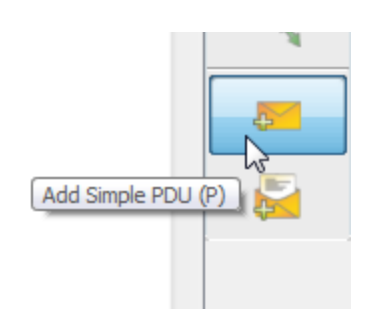

Add Simple PDU หมายถึงโพร โทคอลชนิดหนึ่งที่ใช้สำหรับทดสอบเครื่องปลายทางว่าทำงานอยู่หรือไม่ (เรียกว่า ping message หรือเรียกว่า echo request)

คลิกที่เครื่อง PC 1 ครั้ ง และคลิกที่เครื่ อง Server อีก 1 ครั้ ง เมื่อ ping ส าเร็จจะมี message ที่เรี ยกว่า echo reply ตอบกลับมาจาก Server ให้ดูผลลัพธ์การทำงาน ได้ในส่วน User Created Packet Window อยู่ ด้านขวา ล่าง

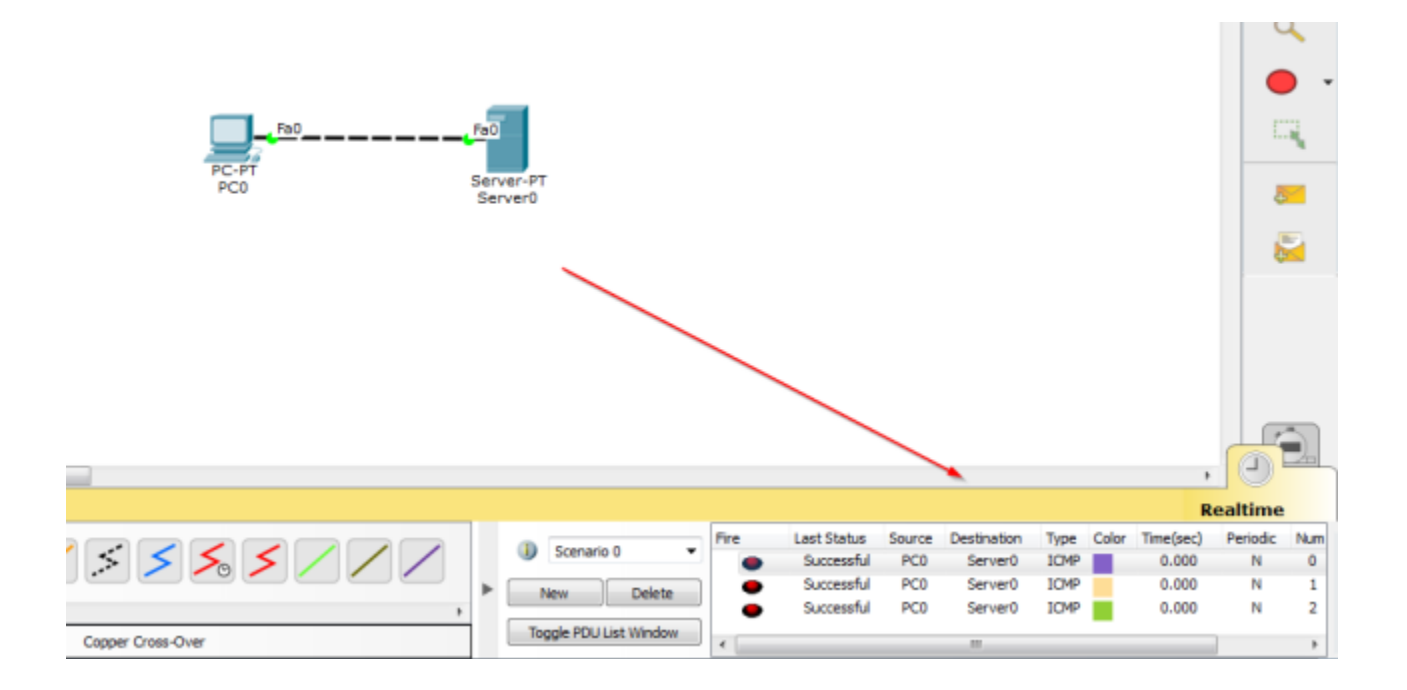

ส าหรับข้อมูลที่ แสดงใน Scenario จะแสดง Last Status ว่า Successful แปลว่าการท างานส าเร็จ (จากตัวอย่าง Source=Pacman, Destination=Web Server, Type=ICMP เป็ นต้น) ลองทดสอบ ping กลับทิศทางอีกครั้งว่า เป็นอย่างไร เป็นอันสิ้นสุดการทดสอบด้วยการ ใช้Simple PDU (ping request/reply)

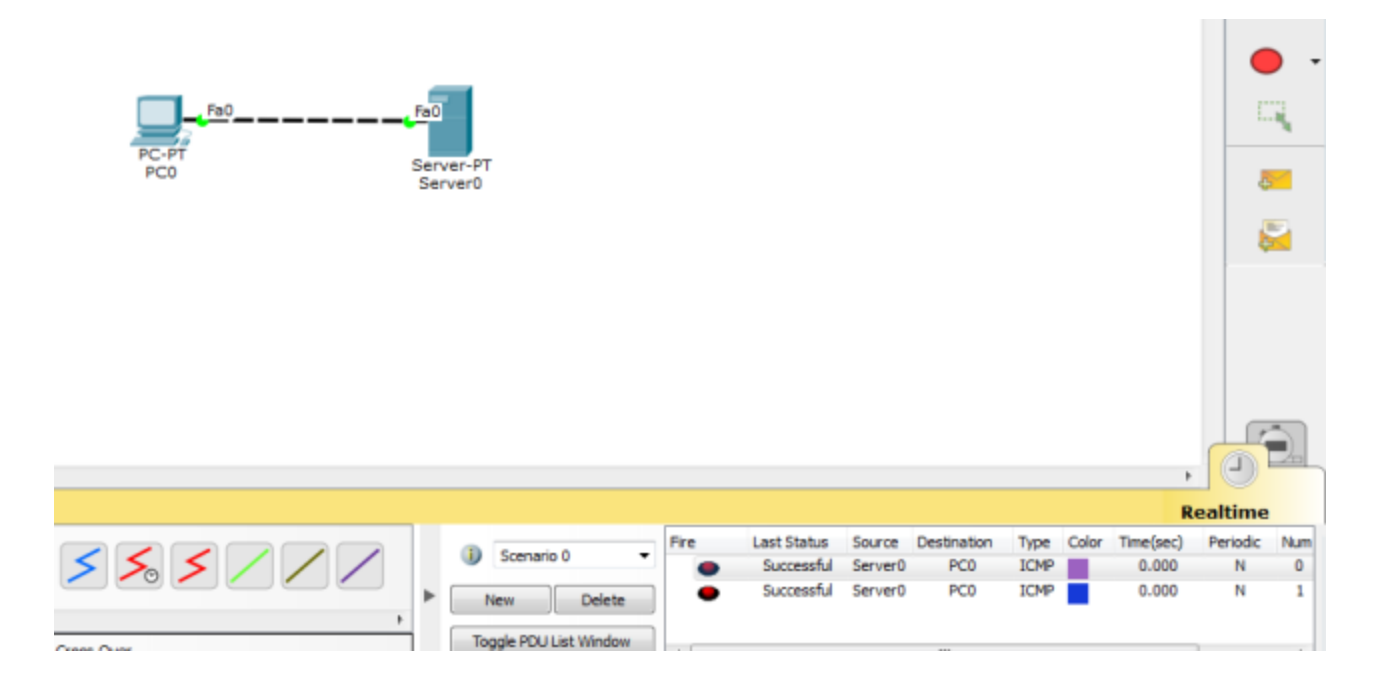

ทดสอบการท างานของเว็บเซิร์ฟเวอร์ โดยใช้โปรแกรม Browser ที่ฝั่งไคล์แอนท์ โดยคลิกที่เครื่อง PC เลือก แท็บ Desktop เลือก Web Browser ในช่อง URL ใส่ข้อมูลเป็น  $\underline{\text{http://www.firstlab.com}}$  $\underline{\text{http://www.firstlab.com}}$  $\underline{\text{http://www.firstlab.com}}$  เสร็จแล้วกคปุ่ม go โปรแกรมจะแสดงข้อมูลใน Web Browser

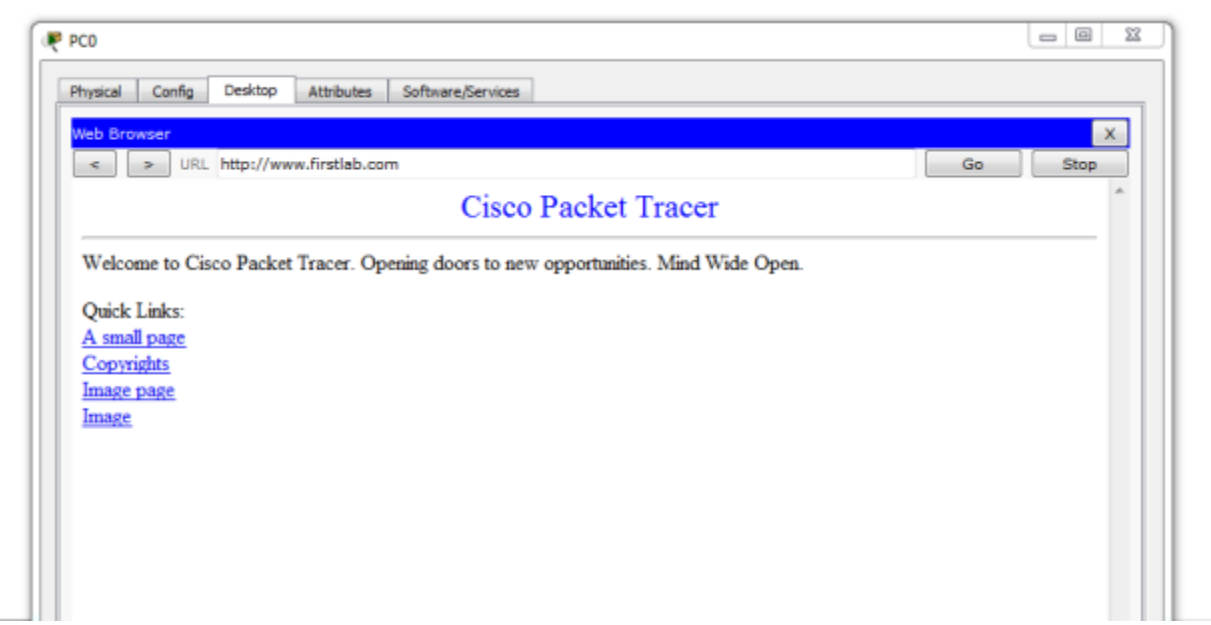

ี ทดลองเปลี่ยนโหมดการทำงานเป็น Simulation ซึ่งในโหมดนี้ผู้ใช้สามารถควบคุม เวลาการทำงานได้ ส่งผล ให้เวลาในการทำงานของโปรแกรมจะช้ากว่าปกติ และผู้ใช้ ก็สามารถสังเกตพฤติกรรมของข้อมูลได้ชัดเจน

โดย คลิก ที่ Desktop >> Web Browser >> ใส่ในช่อง URL เป็ น [http://www.firstlab.com](http://www.firstlab.com/) กดปุ่ ม go กลับไป ยัง workspace แล้ว สังเกตุที่ Even List จะปรากฏ โพรโทคอล DNS อยู่ และมีซองจดหมายปรากฏบนเครื่อง PC ด้วย ให้ เลือก Auto Capture/Play เมื่อต้องการเฝ้าดูแพ็คเก็ตแบบต่อเนื่อง หรื อเมื่อต้องการเฝ้ามองที ละ step ให้เลือก Capture/Forward

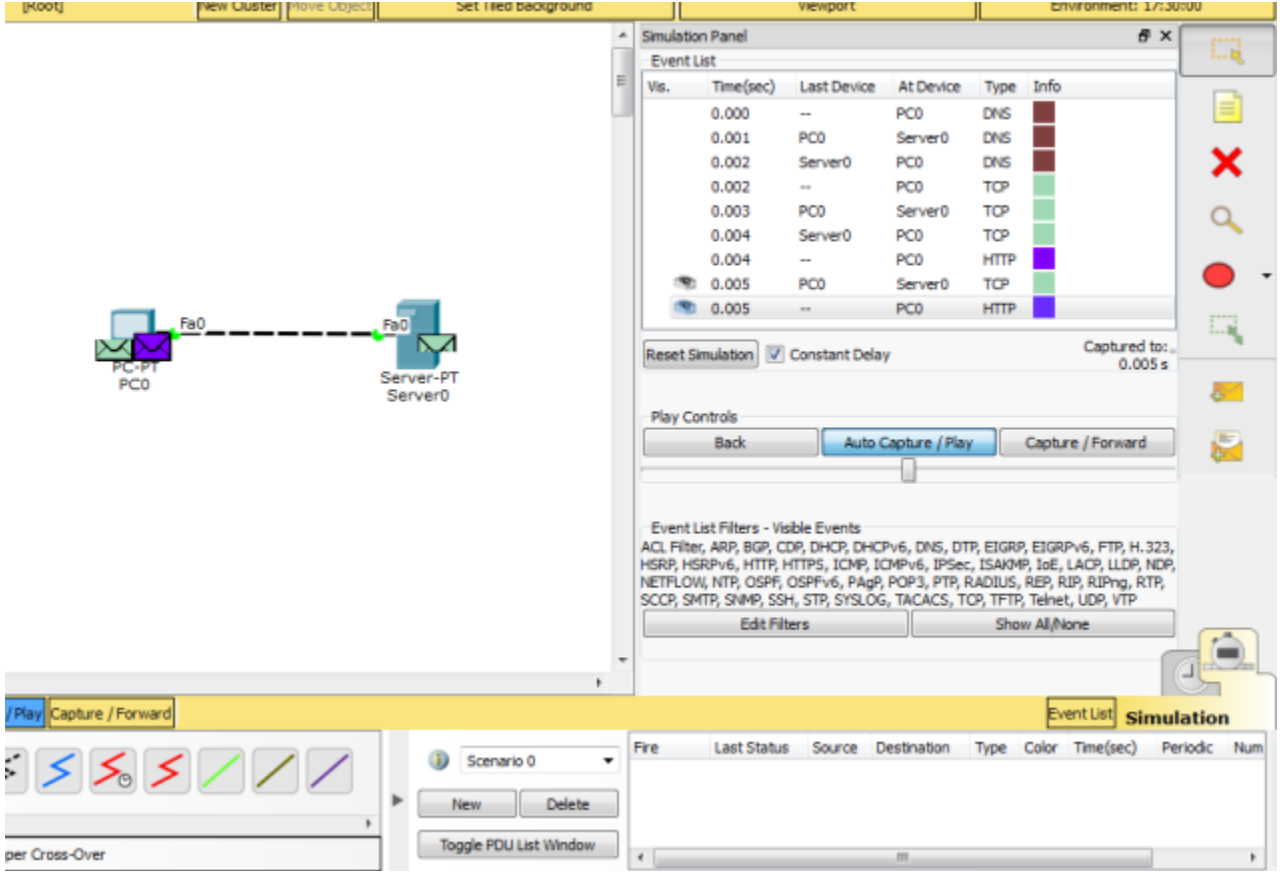

สังเกตุ ว่า ในการทดสอบครั้ งนี้ จะมี โพรโทคอลปรากฏใน Even List 2 ชนิ ดคือ DNS และ TCP (Web Server) เนื่องจากเครื่ อง PC จะต้องสอบถามชื่อผ่าน Domain Name Server ก่อนเสม อ เพื่อแปลง URL (www.firstlab.com) เป็ นหมายเลข IP Address จากนั้ น PC จึงใช้หมายเลขไอพีดังกล่าวเข้าใช้บริการเว็บ เซิร์ฟเวอร์ต่อไป

# สมาชิกภายในกลุ่ม

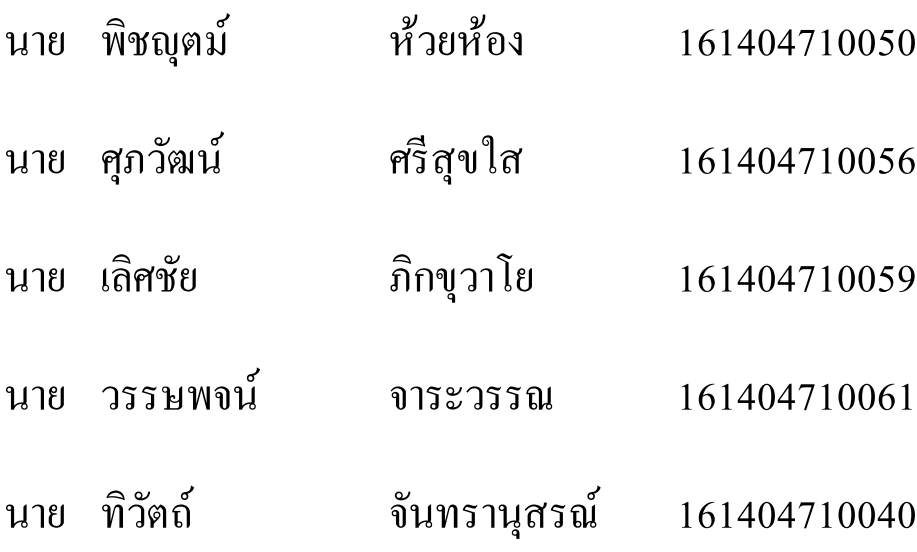